# $ASSR2$  Utilisation des systèmes Informatiques

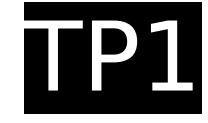

Département Informatique – IUT Bordeaux 1 – 2005-2006

**Objectifs :** apprendre à se connecter, changer de mot de passe, manipuler fichiers et répertoires, créer et modifier un fichier avec l'éditeur de textes emacs.

#### **1 Début et fin de session**

- 1. **Connectez-vous** sur le poste de travail avec l'environnement KDE. Attention à respecter minuscules et majuscules, n'utilisez pas le pavé numérique pour les chiffres. Francisez l'environnement.
- 2. Ouvrez une fenêtre donnant à un **interpréteur de commandes** (menu K>Debian>Terminaux...>Xterm).
- 3. Changez votre mot de passe, avec passwd. Déconnectez-vous (menu K>quitter...), et reconnectez-vous.
- 4. Rouvrez la fenêtre xterm, et essayez-y quelques commandes : date, pwd, exit, xclock, rwho, ls, ls -l ...
- 5. Avec cal, déterminez votre jour de naissance (« man cal » pour avoir de l'aide)

#### **2 Promenade dans les répertoires**

Commandes : cd, ls, pwd, rm, cp, more ...

- 1. Le répertoire /net/exemples contient des fichiers utiles pour les divers enseignements. Regardez son contenu.
- 2. Placez-vous dans le sous-répertoire ASR2/TP1, et visualisez son contenu.
- 3. Pouvez-vous lire le fichier « A\_LIRE » ? Le détruire ? Pourquoi ?
- 4. Dans votre répertoire d'accueil, créez un sous-répertoire TP1 contenant une copie du répertoire /net/exemples/ASR2/TP1 et visualisez son contenu
- 5. Pouvez-vous lire votre fichier « A\_LIRE » ? Le détruire ? Pourquoi ?

### **3 Compilation, exécution**

- 1. Dans votre répertoire TP1, « hello.cc » est le **fichier source** d'un programme écrit en langage C++. Regardez ce fichier (sans trop essayer de comprendre).
- 2. Faites-le **compiler** par « make hello », vous obtiendrez alors un **fichier**
- **exécutable** nommé « hello »
- 3. faîtes-le **exécuter** en tapant « hello ».
- 4. Procédez de même pour faire exécuter le programme « squares »

#### **4 Utiliser l'éditeur emacs**

On vous demande de produire une version française du programme « squares ».

- 1. Faites une copie de « squares.cc » sous le nom « carres.cc »
- 2. Démarrez l'éditeur emacs par la commande
	- « emacs carres.cc & »
- 3. Modifiez le source carres.cc par petites étapes, en recompilant et exécutant fréquemment pour valider les modifications (menu Tools>Compile..., suivie par « carres » - pour lancer la compilation).
- 4. Procèdez de même pour produire un programme « cubes.cc » qui affiche la liste des 10 premiers cubes.
- 5. Imprimez les programmes sources par la commande « a2ps -PsalleXXX \*.cc » (selon le numéro de la salle où vous êtes)

## **5 Création de page Web**

- 1. Créez, dans votre répertoire d'accueil, un sous-répertoire « public html ».
- 2. Copiez-y le fichier « modele.hml » du répertoire TP1 sous le nom « index.html »
- 3. Visualisez-le avec le navigateur « mozilla » (menu Fichier > Ouvrir Fichier  $> ...$ )
- 4. Avec emacs, personnalisez le fichier index.html

#### **6 Arrêt Linux**

Pour arrêter Linux (et éventuellement redémarrer sous Windows), vous pouvez procèder ainsi :

- taper la combinaison CONTROLE-ALT-F1 pour accèder à une console « texte »
- puis faire contrôle-ALT-SUPPR (ALT-F7 ferait revenir au mode graphique)

Au redémarrage, un menu propose le choix entre Linux et Windows.